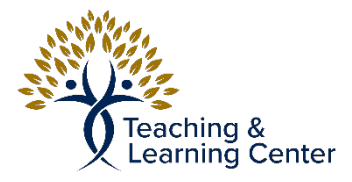

## Adding Content to a Blackboard Course Module

## Tutorial Video Link:

https://calbaptist.mediaspace.kaltura.com/media/ Additional+Learning+OpportunitiesA+Adding+Content+to+a+Course+Module/1\_dp31rv2p

## **Directions**

1. Make sure Edit mode is on in upper right of the course

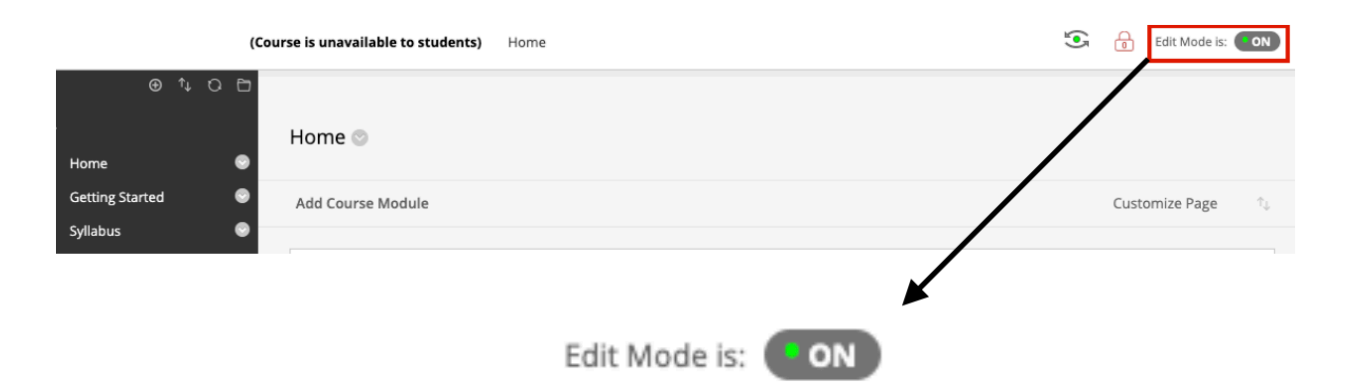

2. From the Home page of Course, Select **Add Course Module**

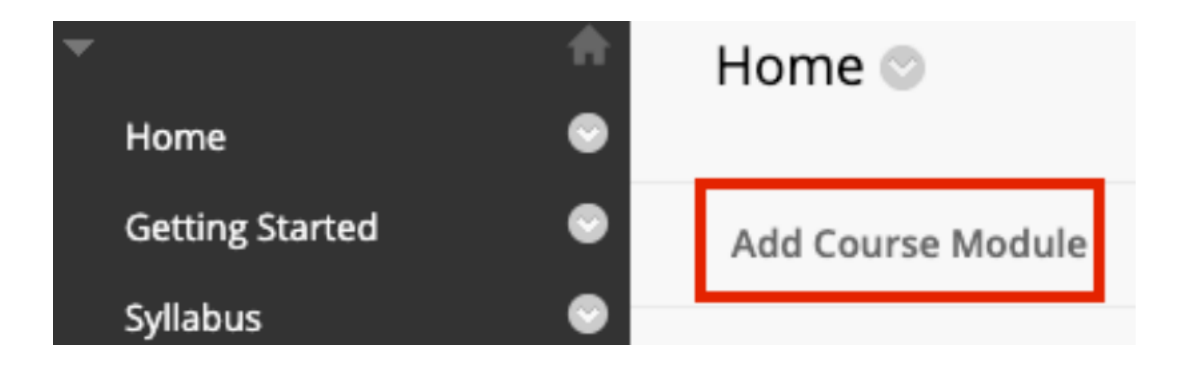

3. Scroll through the module list and click the Add button to add the module to page

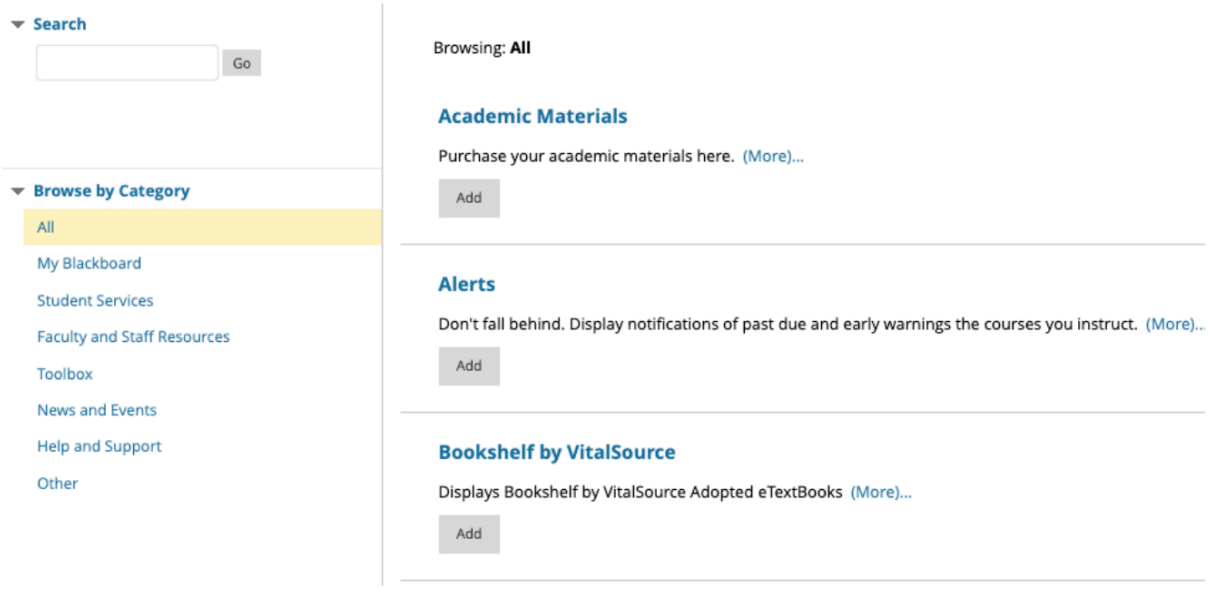

**Calculator** 

4. Module will now be added to page

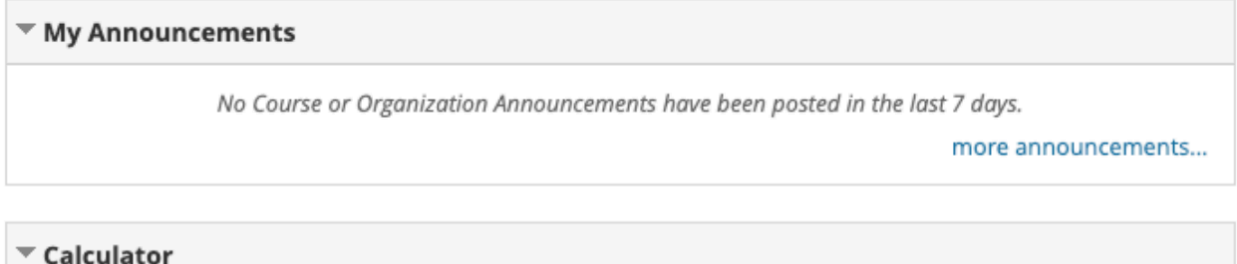

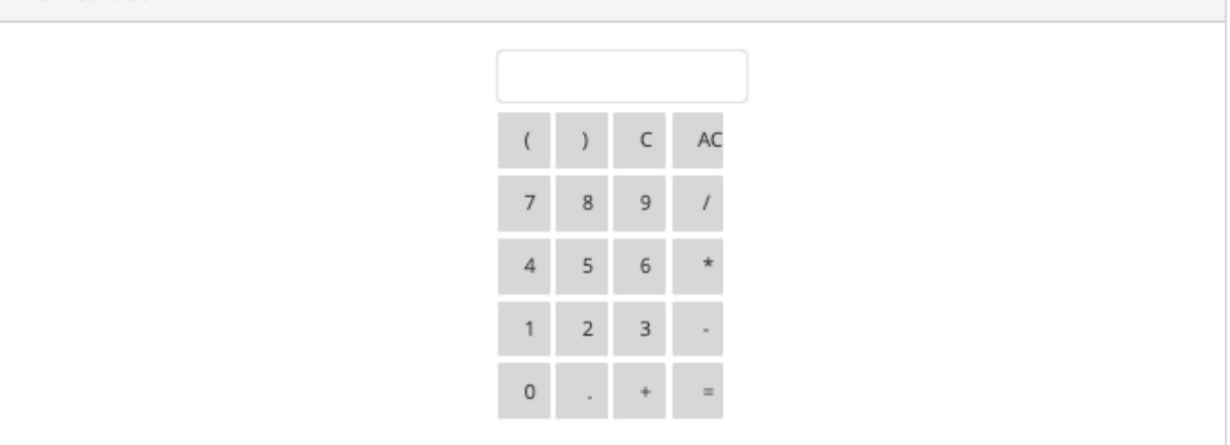

 $\overline{\phantom{a}}$  Calculator  $\mathsf C$ AC (  $\lambda$  $\,$  8  $\overline{9}$  $\overline{7}$ Í  $\overline{4}$ 5  $\,$  6  $\overline{2}$  $\ensuremath{\mathsf{3}}$  $\mathbbm{1}$  $\mathsf{O}\xspace$ calbaptist.blackboard.com says This will remove Calculator from this view. It will not be permanently deleted.

OK

Cancel

5. To remove module, hover over module and click the circled X, confirm by clicking OK on the message Box